# Государственная система обеспечения единства измерений

**Акционерное общество «Приборы, Сервис, Торговля» (АО «ПриСТ»)**

**УТВЕРЖДАЮ авный метролог ПриСТ»**  $\overline{PB}$ **А.Н. Новиков 'ря 2018 г.**

# **ГОСУДАРСТВЕННАЯ СИСТЕМА ОБЕСПЕЧЕНИЯ ЕДИНСТВА ИЗМЕРЕНИЙ**

**Генераторы сигналов специальной формы АКИП-3404 Arb-Студия, АКИП-3405 Arb-Студия**

> **МЕТОДИКА ПОВЕРКИ ПР-37-2018МП**

> > **г. Москва 2018 г.**

#### **ВВЕДЕНИЕ**

Настоящая методика устанавливает методы и средства первичной и периодических поверок генераторов сигналов специальной формы АКИП-3404 Arb-Студия, АКИП-3405 Arb-Студия, изготавливаемых фирмой «Active Technologies SRL», Италия.

Генераторы сигналов специальной формы АКИП-3404 Arb-Студия, АКИП-3405 Arb-Студия (далее - генераторы) предназначены для генерации периодических немодулированных сигналов различных форм, сигналов с различными видами модуляции и сигналов произвольной формы.

Межповерочный интервал 1 год.

Периодическая поверка генераторов в случае их использования для измерений (воспроизведения) меньшего числа величин или на меньшем числе поддиапазонов измерений, по отношению к указанным в разделе «Метрологические и технические характеристики» описания типа, допускается на основании письменного заявления владельца генераторов, оформленного в произвольной форме. Соответствующая запись должна быть сделана в свидетельстве о поверке приборов.

## **1 ОПЕРАЦИИ ПОВЕРКИ**

Таблица 1 - Операции поверки

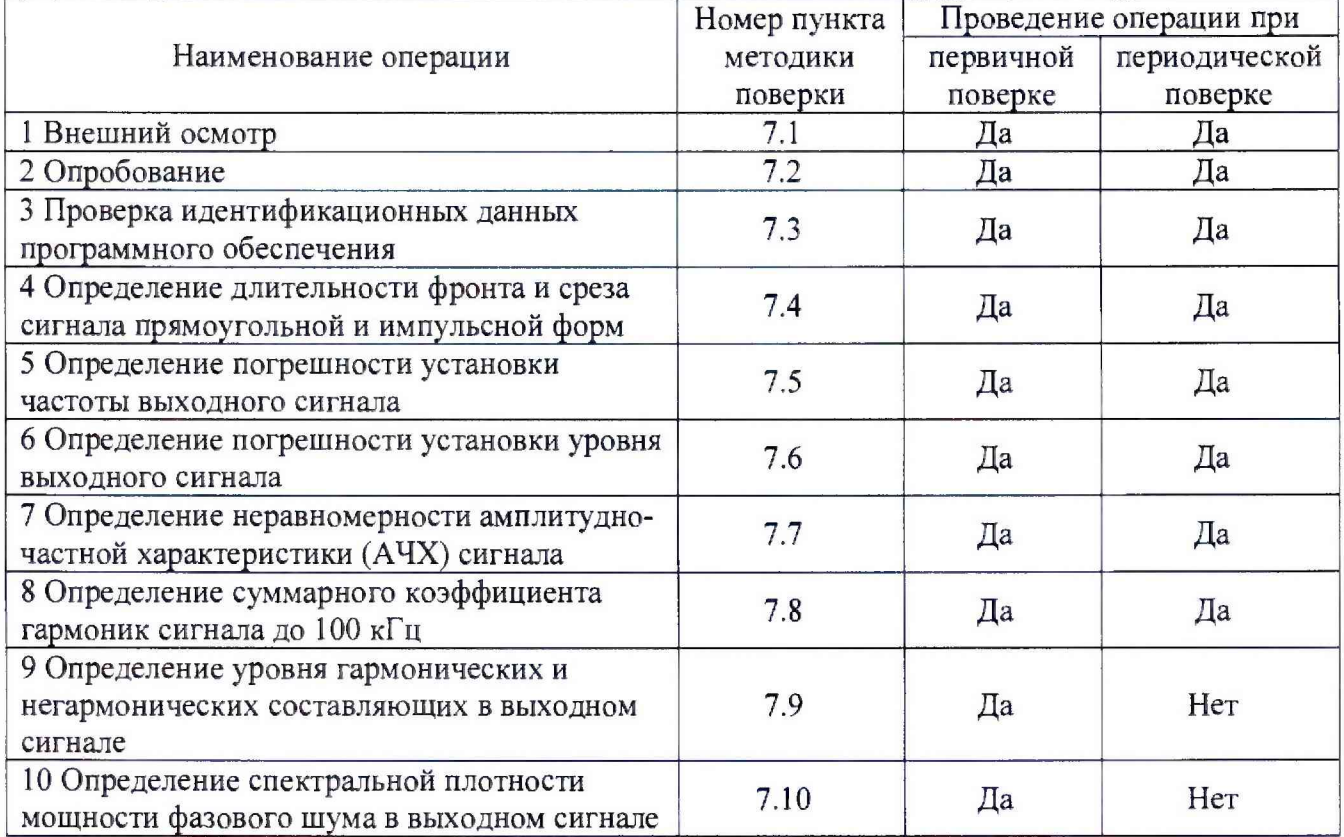

#### **2 СРЕДСТВА ПОВЕРКИ**

2.1 При проведении поверки должны применяться средства поверки, перечисленные в таблицах 2 и 3.

2.2 Допускается применять другие средства поверки, обеспечивающие измерение значений соответствующих величин с требуемой точностью.

2.3 Все средства поверки должны быть исправны, поверены и иметь свидетельства (отметки в формулярах или паспортах) о поверке.

Таблица 2 - Средства поверки

| Номер<br>пункта МП | Тип средства поверки                                                                                                    |
|--------------------|----------------------------------------------------------------------------------------------------|
|                    |                                                                                                    |
| 7.5                | Частотомер универсальный CNT-90. Диапазон измерения частоты не менее<br>0,001 Гц - 300 МГц. Пределы допускаемой относительной погрешности частоты<br>опорного генератора $\pm 2.10^{-7}$ .                                                                                                    |
| 7.6                | Вольтметр универсальный В7-78/1. Пределы допускаемой относительной<br>погрешности измерения напряжения переменного тока не более $\pm 0.06$ %,<br>Пределы допускаемой относительной погрешности измерения напряжения<br>постоянного тока не более ±0,0045 %.<br>Нагрузка проходная (50±0,25) Ом                                                                                                    |
| 7,2,7.4            | Осциллограф цифровой запоминающий HDO6104AR. Полоса пропускания<br>1 ГГц, время нарастания переходной характеристики 450 пс.                                                                                                    |
| 7.7                | Ваттметр поглощаемой мощности NRP-Z56.<br>Диапазон частот от 0 до 50 ГГц, диапазон измерений мощности от $3.10-4$ до<br>$1.10^2$ , пределы допускаемой относительной погрешности: в диапазоне частот до<br>100 МГц - не более $\pm 0.9$ %, до 8 ГГц - не более $\pm 1.5$ %.                                                                                                    |
| 7.8                | Измеритель нелинейных искажений С6-12, частотный диапазон от 10 Гц до<br>200 кГц, диапазон измеряемых коэффициентов гармоник от 0,001 до 100 %.                                                                                                    |
| 7.9, 7.10          | Анализатор сигналов N9030A. Диапазон частот от 3 Гц до 26,5 ГГц.<br>Гармонические искажения в диапазоне частот от 10 МГц до 100 МГц не более -<br>57 дБн; уровень собственных фазовых шумов для центральной частоты 1 ГГц не<br>более: -129 дБн/Гц при отстройке от несущей на 10 кГц и 100 кГц, не более<br>-145 дБн/Гц при отстройке от несущей на 1 МГц.<br>Дополнительное оборудование:<br>режекторный фильтр из комплекта генератора ГЗ-118 |

Таблица 3 - Вспомогательные средства поверки

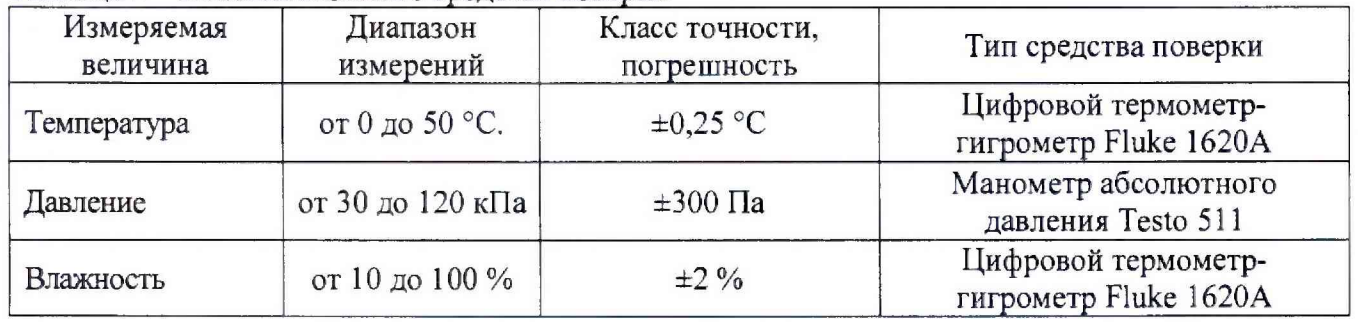

## **3 ТРЕБОВАНИЯ К КВАЛИФИКАЦИИ ПОВЕРИТЕЛЕЙ**

К поверке допускаются лица, изучившие эксплуатационную документацию на поверяемые средства измерений, эксплуатационную документацию на средства поверки и соответствующие требованиям к поверителям средств измерений согласно ГОСТ Р 56069-2014.

# **4 ТРЕБОВАНИЯ БЕЗОПАСНОСТИ**

4.1 При проведении поверки должны быть соблюдены требования ГОСТ 12.27.0-75, ГОСТ 12.3.019-80, ГОСТ 12.27.7-75, требованиями правил по охране труда при эксплуатации электроустановок, утвержденных приказом Министерства труда и социальной защиты Российской Федерации от 24 июля 2013 г № 328Н.

4.2 Средства поверки, вспомогательные средства поверки и оборудование должны соответствовать требованиям безопасности, изложенным в руководствах по их эксплуатации.

#### **5 УСЛОВИЯ ПРОВЕДЕНИЯ ПОВЕРКИ**

При проведении поверки должны соблюдаться следующие условия:

- температура окружающего воздуха: (23±5) °С;

- относительная влажность: до 80 %;

- атмосферное давление: от 84 до 106 кПа или от 630 до 795 мм рт. ст.;

#### **6 ПОДГОТОВКА К ПОВЕРКЕ**

6.1 Перед проведением поверки должны быть выполнены следующие подготовительные работы:

- проведены технические и организационные мероприятия по обеспечению безопасности проводимых работ в соответствии с действующими положениями ГОСТ 12.27.0-75;

- проверить наличие действующих свидетельств поверки на основные и вспомогательные средства поверки.

6.2 Средства поверки и поверяемый прибор должны быть подготовлены к работе согласно их руководствам по эксплуатации.

6.3 Проверено наличие удостоверения у поверителя на право работы на электроустановках с напряжением до 1000 В с группой допуска не ниже III.

6.4 Контроль условий проведения поверки по пункту 5 должен быть проведен перед началом поверки.

## **7 ПРОВЕДЕНИЕ ПОВЕРКИ**

#### **'-Л Внешний осмотр**

Перед поверкой должен быть проведен внешний осмотр, при котором должно быть установлено соответствие поверяемого прибора следующим требованиям:

- не должно быть механических повреждений корпуса. Все надписи должны быть четкими и ясными:

- все разъемы, клеммы и измерительные провода не должны иметь повреждений и должны быть чистыми.

При наличии дефектов поверяемый прибор бракуется и подлежит ремонту.

#### **7.2 Опробование**

Опробование генераторов проводят путем проверки их на функционирование в соответствии с руководством по эксплуатации.

7.2.1 Выполнить установку программы управления генераторами «АТ-AWG-STUDIО» на персональный компьютер (ПК) согласно руководству по эксплуатации.

7.2.2 Выполнить подключение генератора к сети через адаптер из комплекта поставки и соединить генератор с ПК. Включить генератор в соответствии с руководством по эксплуатации.

7.2.3 Подключить каналы генератора ко входам осциллографа цифрового запоминающего HD06104AR согласно руководствам по эксплуатации на приборы.

7.2.4 Выполнить запуск программы «AT-AWG-STUDIO». Следуя инструкции выбрать режим работы

7.2.5 В программе выбрать новый проект «New Workspase», задать любое имя, например «Test» далее выбрать режим «Arbitary Waveform Generator» и установить для каналов 1,3 режим Arbitrary (, для каналов 3,4 - режим DDS согласно руководству по эксплуатации.

7.2.6 В режиме Arb для каналов 1 и 3, согласно руководству по эксплуатации, добавить стандартную форму - тип Sine и загрузить эту форму в редактор последовательности. Войти в меню Settings-Run Mode и выбрать ASK Enabled. В редакторе модуляции Modulation Editor добавить сегмент (Add Segment) - тип Sine, параметры - по умолчанию.

7.2.7 В режиме DDS для каналов 2 и 4, согласно руководству по эксплуатации, войти в меню Modulation Editor добавить сегмент (Add Segment) - тип Sine, параметры - по умолчанию.

7.2.8 Нажать кнопку «RUN» для включения выходов генератора и подачи сигналов на вход осциллографа. Для каналов 1 и 3 на экране осциллографа должны наблюдаться амплитудно-модулированные сигналы, для каналов 3 и 4 - частотно-модулированные сигналы с заданными параметрами.

7.2.9. Нажать кнопку «STOP» для выключения выходов генератора.

7.2.10. Закрыть программу AT-AWG-STUDIO» и выполнить запуск программы «AtAwg Studio PWM». Проверить работу генератора в режиме широтно-импульсной модуляции (ШИМ), регулируя параметры модуляции в окне программы и наблюдая на экране осциллографа сигнал ШИМ.

Результаты опробования считать положительными, если во всех устанавливаемых режимах, генераторы функционируют в соответствии с руководством по эксплуатации.

#### **7.3 Проверка идентификационных данных программного обеспечения (ПО)**

Проверку идентификационных данных программного обеспечения осуществлять путем вывода на дисплей прибора информации о версии программного обеспечения. Вывод системной информации осуществляется в программе «AT-AWG-STUDIO» в меню «Не1р»- «About». Номер версии ПО отображается в строке «Version».

Результат считать положительным, если версия программного обеспечения соответствует данным, приведенным в таблице 4.

#### Таблица 4 - Характеристики программного обеспечения

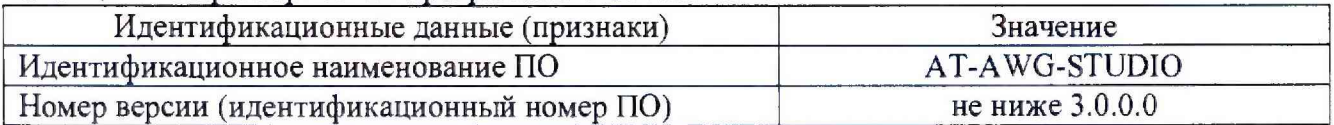

7.4 **Определение длительности фронта и среза сигнала прямоугольной и импульсной форм**

Определение длительности фронта и среза сигнала прямоугольной и импульсной форм проводят прямым методом с помощью осциллографа цифрового запоминающего HD06104AR

7.4.1 Выход генератора подключить на вход канала 1 осциллографа. Выполнить запуск программы «AtAwg StudioFunctGen» с ПК.

7.4.2 На осциллографе установить согласно руководству по эксплуатации следующие настройки:

- канал  $1 - B$ ключен, связь входа - DC 50 Ом, ограничение полосы пропускания - Выкл

- режим HD-выключен;

- синхронизация: тип - Фронт, источник - Канал 1, режим - Авто;

- развертка - эквивалентная; минимальное значение коэффициента развертки, при котором наблюдается фронт или спад импульса;

- настройки экрана: тип - Вектор, накопление - Выключено;

- режим измерения: Время нарастания (Rise) или время спада (Fall), статистика измерений включена;

- коэффициент отклонения  $\geq 10$  мВ/дел.

7.4.3 На генераторе установить согласно руководству по эксплуатации сигнал прямоугольной формы, частоту сигнала 1 МГц, скважность не менее 20 %, амплитуду сигнала 0,5 В.

7.4.4 В меню «Измерения» осциллографа выбрать измерения времени нарастания (Rise), времени спада (Fall).

7.4.5 Установками коэффициента отклонения и регулировкой постоянного смещения осциллографа установить отображение сигнала в пределах экрана осциллографа.

7.4.6 Включить статистику измерений. Нажать на передней панели осциллографа кнопку «Очистка экрана» и произвести измерение длительности фронта, среза и выброса на вершине импульса при числе статистки измерений не менее 50.

7.4.7 Определить длительность фронта и среза импульсов по формуле (7):

$$
t_{\phi/c} = \sqrt{t_x^2 - t_o^2} \tag{7}
$$

где  $t<sub>X</sub>$  - значение длительности фронта и среза, измеренное осциллографом, пс;  $t_0$  – собственное время нарастания переходной характеристики осциллографа, пс.

7.4.8 Провести измерения по п.п. 7.4.1 - 7.4.7 для каждого канала генератора.

Результаты поверки считать положительными, если значения длительности фронта и среза не превышают 3,5 не.

#### **7.5 Определение погрешности установки частоты выходного сигнала**

Определение погрешности установки частоты выходного сигнала проводить путем сличения установленного на генераторе значения частоты с показаниями частотомера, подключенного к выходу генератора.

7.5.1 Выполнить установку программы управления генераторами «AT-AWG-STUD10» на персональный компьютер (ПК) согласно руководству по эксплуатации.

7.5.2 Выполнить подключение генератора к сети через адаптер из комплекта поставки и соединить генератор с ПК. Включить генератор в соответствии с руководством по эксплуатации.

7.5.3 Выход канала 1 генератора подключить ко входу частотомера.

7.5.4 На частотомере установить согласно руководству по эксплуатации:

- режим измерения частоты;
- связь по постоянному току;

- сопротивление входа 50 Ом;

- запуск по нарастающему фронту;
- время счета 1 с.

7.5.5 Выполнить запуск программы «AtAwg StudioFunctGen» с ПК. В настройках программы выбрать прямоугольную форму выходного сигнала, уровень выходного сигнала установить 1 Впик-пик, включить выход и последовательно задать значения частоты из ряда: 1 Гц, 10 Гц, 100 Гц, 1 кГц, фиксируя показания частотомера. Установить синусоидальную форму сигнала и произвести измерения частоты для значений, задаваемых из ряда: 1 МГц, 10 МГц, 100 МГц, 125 МГц.

7.5.6 Повторить измерения для остальных каналов генератора.

7.5.7 Определить относительную погрешность установки частоты по формуле (1):

$$
\delta f = (f_{\Gamma} - f_{\Psi}) / f_{\Psi} \tag{1}
$$

где: fr - значение частоты, установленное на генераторе, f4 - значение частоты, измеренное частотомером.

Результаты поверки считать положительными, если значения погрешностей, определенных по формуле (1) находятся в пределах:

 $\pm (5.10^{-6} + 2.10^{-6} \cdot N)$ , где N - количество лет после выпуска из производства или подстройки.

#### **7.6 Определение погрешности установки уровня выходного сигнала**

Определение погрешности установки уровня выходного сигнала проводить путем сличения установленного на генераторе значения выходного уровня с показаниями вольтметра универсального В7-78/1, подключенного к выходу генератора. Измерения проводить для сигнала синусоидальной формы на частоте 1 кГц и для сигнала постоянного уровня.

7.6.1 Для сигнала синусоидальной формы выполнить запуск программы «AtAwg StudioFunctGen» с ПК. Установить синусоидальную форму сигнала, частоту установить 1 кГц.

7.6.2 Выход канала 1 генератора подключить ко входу вольтметра через проходную нагрузку 50 Ом. На вольтметре установить режим измерения переменного напряжения согласно инструкции по эксплуатации.

7.6.3 Провести измерения уровня сигнала, устанавливая на выходе генератора размах сигнала (пик-пик) из ряда: 1, 2, 4, 6, 12 В. Записать измеренные значения. При отличии сопротивления образцовой нагрузки от 50 Ом измеренное вольтметром значение следует умножить на поправочный коэффициент К, определенный по формуле (2):

 $K = (0.5 \cdot (50 + R_H)/R_H)$  (2),

где: **Rh** - действительное значение нагрузки, Ом.

7.6.4 Определить абсолютную погрешность установки уровня выходного переменного напряжения генератора по формуле (3):

$$
\Delta U = U_{\text{ycr}} - U_{\text{defic}} - 2 \cdot \sqrt{2} \tag{3},
$$

где: Uуст — значение размаха уровня сигнала (пик-пик), установленное на генераторе, В, U действ - действительное значение уровня выходного напряжения (среднее квадратическое значение), измеренное вольтметром. В

7.6.5 Повторить измерения для остальных канатов генератора.

7.6.6 Закрыть программу управления генераторами «AtAwg StudioFunctGen» и выполнить запуск программы «AT-AWG Studio». В программе выбрать «New Workspase», задать любое имя, далее выбрать режим «Arbitary Waveform Generator» и режим DDS для всех каналов и нажать «Next».

7.6.7 Согласно руководству по эксплуатации в меню «Carrier Editor» выбрать форму сигната «DC» (постоянный уровень).

7.6.8 На вольтметре установить режим измерения постоянного напряжения согласно инструкции по эксплуатации. Выход генератора должен быть подключен ко входу вольтметра через проходную нагрузку 50 Ом. При отличии сопротивления образцовой нагрузки от 50 Ом измеренное вольтметром значение следует умножить на поправочный коэффициент К, определенный по формуле (2).

7.6.9 Провести измерения уровня сигнала, устанавливая на выходе генератора постоянный уровень из ряда: +0,1 В; +0,5 В; +1, +3, +6 В; -0,1 В; -0,5 В; -1, -3, -6 В Записать измеренные значения.

7.6.10 Повторить измерения для остальных каналов генератора.

7.6.11 Определить абсолютную погрешность установки уровня выходного напряжения генератора по формуле (4):

$$
\Delta U = U_{\text{ycr}} - U_{\text{Aeff}} \tag{4},
$$

где:  $U_{\text{ycr}}$  – значение уровня выходного напряжения, установленное на генераторе, мВ, В. Uдейств - действительное значение уровня выходного напряжения, измеренное вольтметром, мВ, В.

Результаты поверки считать положительными, если значения погрешности, определенные по формулам (3) и (4), находятся в пределах  $\pm 0.0035$  Uдиапазон, где Uдиапазон=12 В для переменного напряжения. Цаиапазон=6 В для постоянного напряжения.

# **7.7 Определение абсолютной погрешности установки уровня выходного напряжения**

Определение неравномерности АЧХ проводить методом прямых измерений с помощью ваттметра поглощаемой мощности NRP-Z56.

7.7.1 Выполнить запуск программы «Arbitary Waveform Generator» с ПК.

7.7.2 Выход канала 1 генератора подключить ко входу ваттметра через переходник BNC-N.

7 .7 .3 Задать на выходе генератора уровень 1 Впик-пик и установить частоту сигнала 1 кГц. Установки выполнить в соответствии с руководством по эксплуатации.

7 .7 .4 Измерить уровень сигнала ваттметром и записать как Ропорное-

7.7.5 Изменяя частоту сигнала на выходе генератора провести измерение уровня сигнала с помощью ваттметра на 10 частотах равномерно распределенных по диапазону частот от 200 кГц до 125 МГц. Записать измеренные значения Pf.

7.7.6 Повторить измерения для остальных каналов генератора.

7.7.7 Вычислить значение неравномерности АЧХ по формуле (5):

 $\Delta A$ ЧX =  $P_f$  -  $P_{\text{onophoe}}$ , (5)

где Р<sub>опорное</sub> - значение уровня, измеренное ваттметром на частоте 1 кГц;

 $P_f$  – значения уровня, измеренные на частотах, отличных от 1 кГц по п 7.7.3.

Результаты поверки считать положительными, если неравномерность АЧХ, не превышает ±0,3 дБ.

## **7.8 Определение суммарного коэффициента гармоник сигнала до 100 кГц**

Определение суммарного коэффициента гармоник сигнала до 100 кГц проводить методом прямых измерений с помощью измерителя нелинейных искажений С6-12.

7.8.1 Выход канала 1 генератора подключить ко входу измерителя нелинейных искажений С6-12.

7.8.2 Выполнить запуск программы «AtAwg StudioFunctGen» с ПК, Установить синусоидальную форму сигнала, амплитуду сигнала 0,5 В, частоту сигнала установить 100 кГц.

7.8.3 Провести измерения коэффициента гармоник. Записать измеренные значения.

7.8.4 Повторить измерения для остальных каналов генератора.

Результаты поверки считать положительными, если измеренные значения коэффициента гармоник не превышают 0,15 %.

## **7.9 Определение уровня гармонических и негармонических составляющих и значения спектральной плотности мощности фазового шума в выходном сигнале**

Определение уровня гармонических и негармонических составляющих и значения спектральной плотности мощности фазового шума в выходном сигнале проводить методом прямых измерений с помощью анализатора сигналов N9030A.

7.9.1 Выполнить запуск программы «AtAwg StudioFunctGen» с ПК. Установить синусоидальную форму сигнала, амплитуду сигнала 0,5 В, частоту сигнала установить 20 МГц.

7.9.2 Выход канала 1 генератора подключить ко входу анализатора через аттенюатор 20 дБ.

7.9.3 Для определения уровня гармонических составляющих установить на анализаторе начальную частоту < частоты основной гармоники, конечную частоту > частоты пятой гармоники. Установить полосу пропускания анализатора оптимальную для наблюдения уровня гармоник и скорости развертки согласно руководству по эксплуатации на анализатор. Измерения проводить при опорном уровне близком к уровню несущей. При измерении в полосе частот до 50 МГц полосу фильтра ПЧ рекомендуется устанавливать ≤1 кГц, при измерениях в полосе от 50 МГц полосу фильтра ПЧ рекомендуется устанавливать > 1 кГц.

7.9.4 Оценить визуачьно уровни гармоник. Если уровни гармоник, начиная с четвертой незначительны, по отношению ко второй и третьей гармоникам, то измерения гармонических искажений проводить для второй и третьей гармоники.

7.9.5 Маркер анализатора сигналов установить на частоту основной гармоники (при помощи функции анализатора «поиск пика»). Войти в меню установки маркеров анализатора, выбрать функцию дельта-маркера. Устанавливая маркер на частоты второй и третьей гармонической составляющей, измерить уровни гармонических составляющих относительно несущей.

7.9.6 Для определения уровня негармонических составляющих на анализаторе выполнить следующие установки в соответствии с руководством по эксплуатации:

• центральная частота: значение частоты сигнала на выходе генератора

- полоса пропускания: 100 Гц
- видеофильтр: 100 Гц
- полоса обзора: 50 кГц
- ослабление: 20 дБ
- усреднение: Вкл, 20

7.9.7 Маркер анализатора установить на центральную частоту и измерить с помощью дельта-маркера при отстройке от несущей на 10 - 12 кГц относительный уровень негармонических составляющих.

7.9.8 Для определения плотности мощности фазового шума в выходном сигнале на анализаторе выполнить следующие установки в соответствии с руководством по эксплуатации:

- центральная частота: 20 МГц
- полоса пропускания: согласно таблице 5
- видеофильтр: согласно таблице 5
- полоса обзора: 100 кГц
- ослабление: 0 дБ
- усреднение: Вкл, 20
- опорный уровень=уровню несущей
- масштаб шкалы удобный для наблюдения сигнала

Отстройка от несущей Полоса пропускания ПЧ анализатора Полоса видеофильтра 10 кГц 100 Гц 1 Гц  $100 \text{ kT}$ ц 10 Гц  $1 \text{ kT}$ ц 10 Гц  $10 \text{ F}$ ц

 $1 \text{ MTu}$  10 кГц 100 Гц

Таблица 5 Настройки параметров анализатора

7.9.9 С помощью меню «Marker» включить маркер 1. Установить маркер анализатора на максимум сигнала с помощью функции «Поиск пика» («Peak Search»). Затем включить в меню «Marker» режим дельта-маркера. Отстроить дельта-маркер от сигнапа на 10 кГц, и измерить уровень сигнала при данной отстройке ДМкг1 (дБ). Привести данный уровень к полосе 1 Гц, рассчитав значение Рфш по формуле (6):

 $P_{\Phi III} = \Delta M k r l - 10 l g (n \phi)$  полоса пропускания  $\Delta T u$  (6)

7.9.10 Повторить измерения для отстройки 100 кГц при установленной полосе обзора 500 кГц и отстройки 1 МГц при установленной полосе обзора 3 МГц.

7.9.11 Повторить измерения гармонических и негармонических составляющих для частот сигнала 40 МГц, 100 МГц и 200 кГц. Для частоты 200 кГц - использовать режекторный фильтр из комплекта генератора ГЗ-118 для подавления несущей сигнала при измерении уровня гармоник.

7.9.12 Повторить измерения по п.п. 7.9.2 - 7.9.11 для остальных каналов генератора.

7.9.13 Повторить измерения по п.п. 7.9.2 - 7.9.12 для режима DDS. Для этого закрыть программу управления «AtAwg StudioFunctGen» и выполнить запуск программы «AT-AWG Studio». В программе выбрать «New Workspase», задать любое имя, далее выбрать режим «Arbitary Waveform Generator» и режим DDS для всех каналов и нажать «Next». Выбрать настройки «Modulation Editor» и установить следующие параметры: тип модуляции - Frequency, duration  $-1$  s, в поле Frequency (Hz) установить требуемую частоту.

Результаты испытаний считать положительными, если измеренные значения уровня гармонических и негармонических составляющих и значения спектральной плотности мощности фазового шума в выходном сигнале не превышают значений, приведенных в таблице 6.

#### Таблица 6

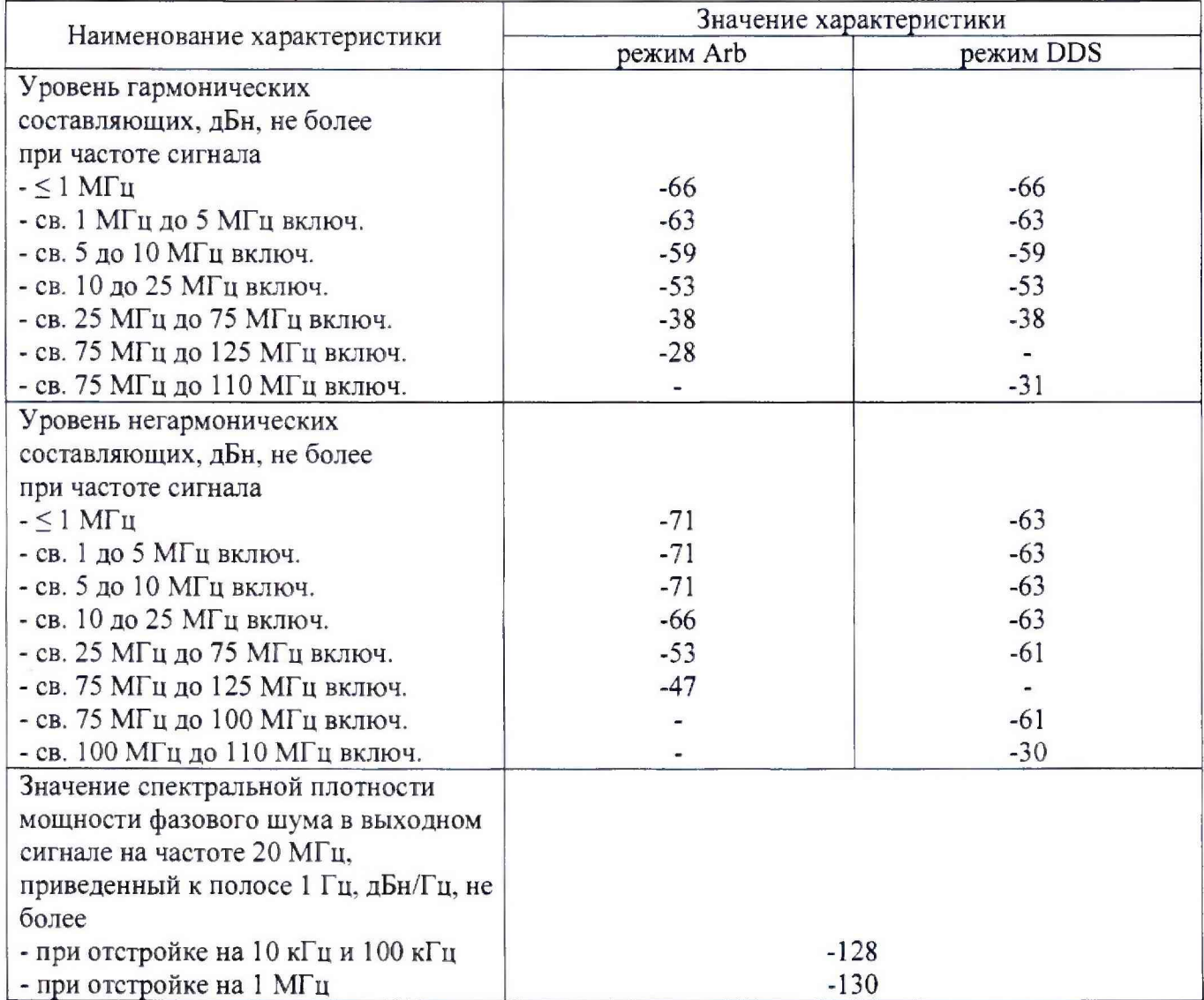

## **8 ОФОРМЛЕНИЕ РЕЗУЛЬТАТОВ ПОВЕРКИ**

8.1 При положительных результатах поверки нагрузок оформляется свидетельство о поверке в соответствии с приказом Минпромторга России от 02.07.2015 № 1815 "Об утверждении Порядка проведения поверки средств измерений, требования к знаку поверки и содержанию свидетельства о поверке".

8.2 При отрицательных результатах поверки прибор не допускается к дальнейшему применению, свидетельство о поверке аннулируется и выдается извещение о непригодности.

Начальник отдела испытаний Начальник отдела испытаний<br>и сертификации Сурев С.А. Корнеев